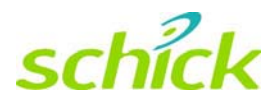

# CDR DICOM Quick Start Guide

Schick Technologies, Inc.  $30-30$   $47<sup>th</sup>$  Avenue Long Island City, NY 11101 USA

(718) 937-5765 (718) 937-5962 (fax)

PART NUMBER B1051042 REV. B

#### Copyright © 2008 by Schick Technologies, Inc. All Rights Reserved

CDR is a registered trademark and is covered by US Patent Numbers 5,912,942 and 6,134,298. Additional patents are pending.

Many of the designations used by manufacturers and sellers to distinguish their products are claimed as trademarks. Where those designations appear in this document, and Schick Technologies, Inc. was aware of a trademark claim, the designations have been printed in caps or initial caps.

October 28, 2008

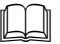

Printed in the United States of America

This document was originally prepared in English

# **Contents**

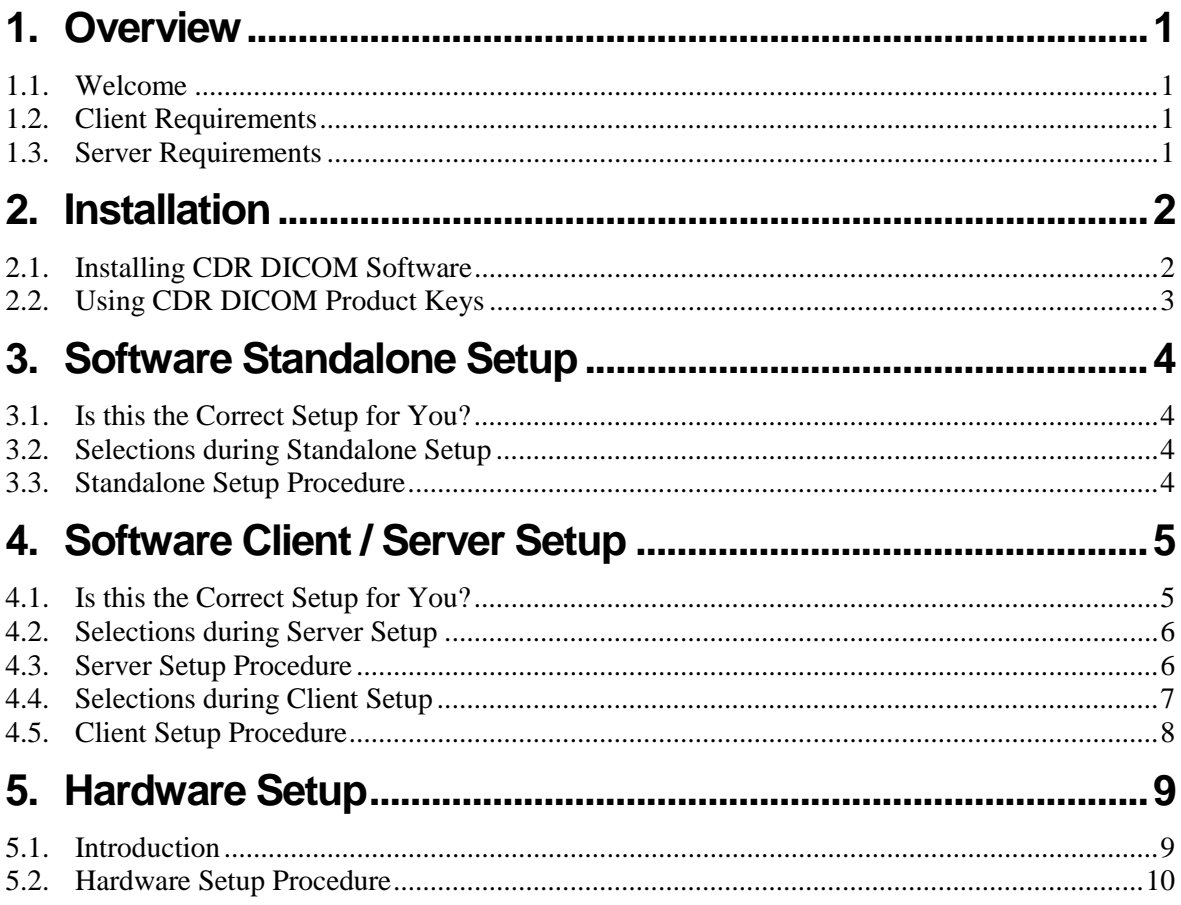

# **Notice**

Schick Technologies shall not be liable for errors contained herein or consequential damages in connection with the furnishing, performance, or use of this document. We reserve the right to revise this publication or any product described in this document at any time without prior notice.

Copyright © 2002-2008 Schick Technologies, Inc. All Rights Reserved.

## <span id="page-4-0"></span>**1. Overview**

#### **1.1. Welcome**

<span id="page-4-1"></span>Congratulations on your purchase of CDR DICOM, the client / server software product from Schick Technologies. CDR DICOM 4.5 installs and operates on the Windows Vista operating system, supports CDR hardware devices under Vista, and enables CDR Reports to be used with Office 2007.

In this Quick Start Guide, we will provide guidelines for the following tasks:

- Installing CDR DICOM 4.5 software
- Setting up your patient database and location for storing images
- Connecting multiple workstations to the server (multi-user licenses only)
- Installing drivers for CDR hardware.

<span id="page-4-2"></span>Client and server requirements for installing CDR DICOM 4.5 are described below.<sup>[1](#page-4-4)</sup>

#### **1.2. Client Requirements**

The system requirements for CDR standalone workstations or clients are:

- Windows XP Professional SP2, Vista Business, Vista Home Premium, or Vista Ultimate
- Intel P4 or AMD 3 GHz (Intel Pentium D or Core 2 recommended)
- 1 GB RAM (2 GB recommended)
- USB 1.1 or 2.0 port (2.0 port recommended)
- Minimum of 80 GB free disk space (250 GB HD Raid Level 1 recommended).<sup>[2](#page-4-5)</sup>

#### **1.3. Server Requirements**

<span id="page-4-3"></span>The system requirements for CDR servers are:

- Windows Server 2003 R2
- TCP/IP networking protocols (for DICOM Servers)
- Intel P4 or AMD 3 GHz (Intel Pentium D or Core 2 recommended)
- 1 GB RAM (2 GB recommended)
- Minimum of 200 GB hard drive (500 GB recommended).<sup>[3](#page-4-6)</sup>

 $\overline{a}$ 

<span id="page-4-5"></span><span id="page-4-4"></span><sup>1</sup> <sup>1</sup> Refer to our website www.schicktech.com for our latest system requirements.<br><sup>2</sup> Storage requirements will vary for each practice depending on patient volume

Storage requirements will vary for each practice depending on patient volume.

<span id="page-4-6"></span><sup>3</sup> Storage requirements will vary for each practice depending on patient volume.

### <span id="page-5-1"></span><span id="page-5-0"></span>**2.1. Installing CDR DICOM Software**

PLEASE NOTE: If you have installed CDR DICOM 3.5 or CDR DICOM 3.5 SR-1 previously, you will be prompted to uninstall those programs before proceeding with the 4.5 installation. Also, you must have administrator rights to install the new software.

Your CDR DICOM software CD contains all the files you need to set up your system to acquire images and store them in DICOM format. At the Windows desktop, close all other applications, and insert the CD into the CD drive. The CD will display the CDR software installation window shown in [Figure 1](#page-5-2).

Clicking the Install CDR DICOM 4.5 button starts the installation program. The product key you enter determines the particular installation setup you follow: whether Standalone (single user) or Client / Server (multi-user).

<span id="page-5-2"></span>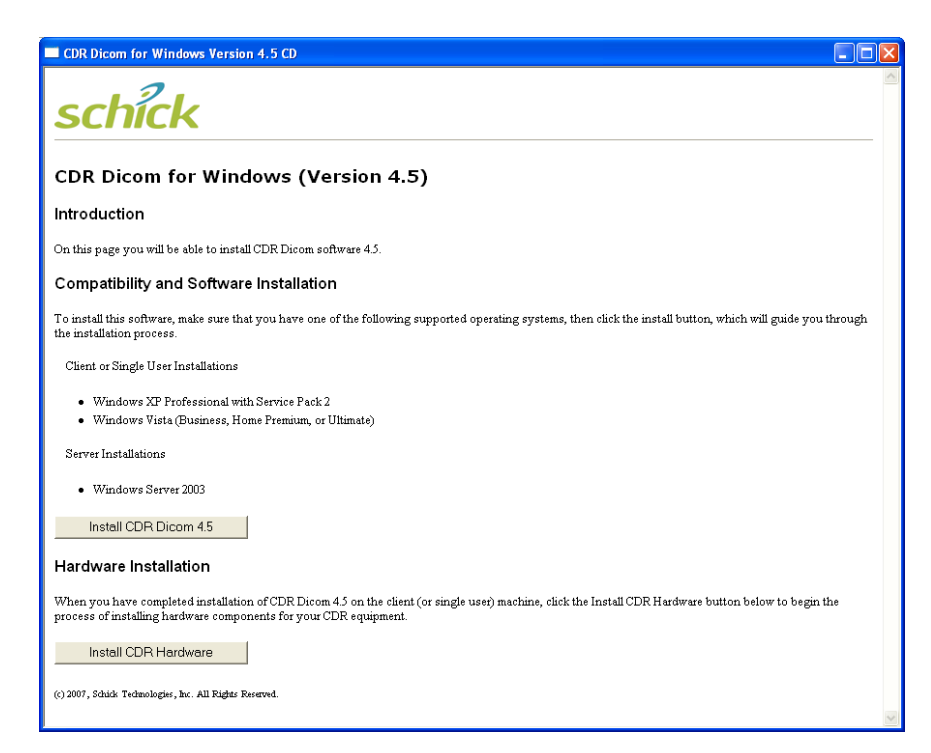

Figure 1. Install CDR Software Window

### **2.2. Using CDR DICOM Product Keys**

<span id="page-6-0"></span>Each CDR DICOM CD contains a Product Key label to unlock the appropriate type of software — either Standalone or Client / Server. As you install CDR DICOM, you will be prompted through several screens, including one for your name, company or practice name, and product ID (serial number). *You must complete each item to continue with the installation*. To complete the Serial field, enter the Product Key located on the CD jacket, keeping in mind that the key is case-sensitive and must include the dashes as well. If your system is set up for Client / Server communication, install the Server first and then each Client. Use the same Product Key number for both server and client(s).

# <span id="page-7-0"></span>**3. Software Standalone Setup**

### **3.1. Is this the Correct Setup for You?**

<span id="page-7-1"></span>The standalone setup applies to you if you are running CDR on one workstation only. In this non-networked configuration, there is no separate storage server. CDR is used to acquire images and to save them. All of the files and utilities required to run CDR DICOM for Windows are located on a single workstation.

#### **3.2. Selections during Standalone Setup**

<span id="page-7-2"></span>While setting up your system, you will be prompted to provide the following information. Some fields contain default settings designed to simplify and expedite the installation process. These fields can be modified if you prefer.

- Help files, Viewset (exam series) and MS Word report template options
- SQL Server 2005 Express for database support and CDR database tools

#### **3.3. Standalone Setup Procedure**

<span id="page-7-3"></span>The following steps describe a typical standalone installation.

- 1. Uninstall any previous versions of CDR DICOM using the Add / Remove Programs wizard in the Windows Control Panel.
- 2. Insert the CDR DICOM CD. The CDR DICOM 4.5 software installation page is displayed. Click Install CDR DICOM 4.5.
- 3. The setup wizard starts automatically and displays the Welcome screen. Click Next.
- 4. At the Product License screen, complete all of the text boxes. The Product License key, attached to the CD sleeve, identifies either a Standalone or Client / Server installation. Click Next. A message box confirms a single-user installation. If correct, click Yes.
- 5. At the Choose Destination Location screen, select the folder location where the CDR DICOM files will be installed. Click Next. *(The default path is C:/ . . . Schick Technologies / CDR DICOM for Windows.)*
- 6. At the Image Folder screen, browse to the folder where image data will be stored. Click Next. *(A typical folder name might be C:/Images.)*
- 7. At the Select Features screen, verify the checked items the setup program will install. These features are selected by default and unless there are other issues to be considered, we recommend installing all of them. Click Next.
- 8. At the Start Copying Files screen, review the setup information. Click Next.
- 9. Installation complete. Click Finish.

# <span id="page-8-0"></span>**4. Software Client / Server Setup**

#### **4.1. Is this the Correct Setup for You?**

<span id="page-8-1"></span>The client / server setup applies to you if you are running CDR on several workstations. In this networked configuration, there should be a separate storage server (dedicated server). When installing CDR DICOM networks, *always install and configure the server first*.

PLEASE NOTE: When possible, we recommend that servers not be used as image acquisition stations, especially in CDR DICOM networks.

In this setup, you identify a central location that contains all the patient records in your practice and all the images associated with those exams. The images are stored on the server, but information about how and where the images are stored is saved in a database. The database tables are already organized for you and are installed automatically with this version of CDR.

PLEASE NOTE: To install CDRServer correctly, you should be the network administrator or have administrative privileges to install and run new software in your network environment.

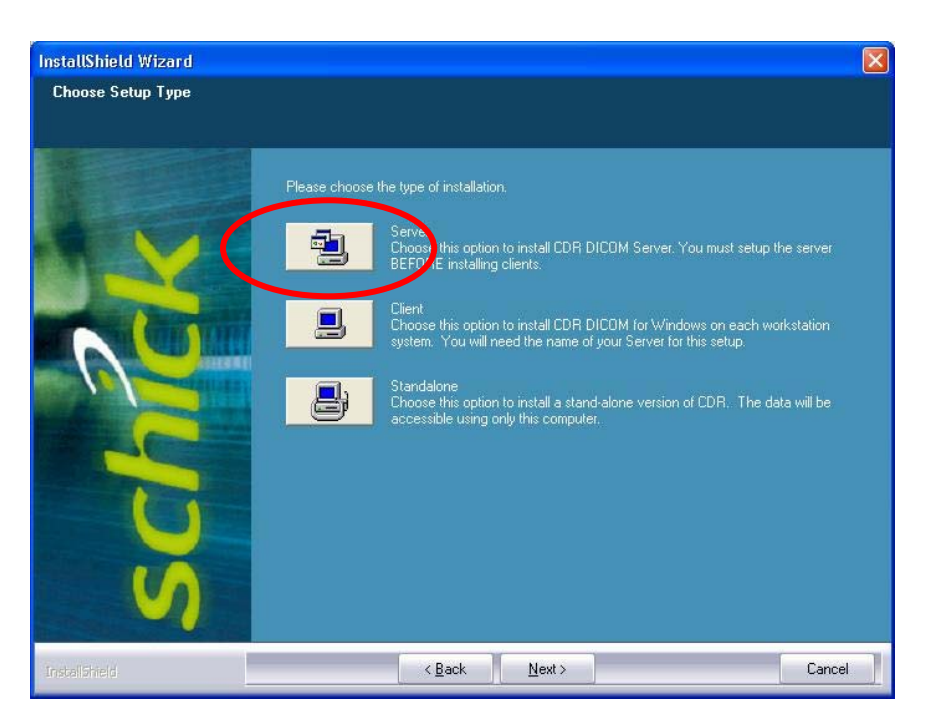

Figure 2. Server Setup

### **4.2. Selections during Server Setup**

<span id="page-9-0"></span>While setting up your DICOM server, you will be prompted to provide the following information. Some fields contain default settings designed to simplify and expedite the installation process. These fields can be modified if you prefer.

- SQL Server 2005 Express for database support and CDR database tools
- Help file installation option
- Image storage location

After installing the server successfully, install CDR Client on each of your workstations.

#### **4.3. Server Setup Procedure**

<span id="page-9-1"></span>The following steps describe a typical server installation.

- 1. Uninstall any previous versions of CDR DICOM using the Add / Remove Programs wizard in the Windows Control Panel.
- 2. Insert the CDR DICOM CD. The CDR DICOM 4.5 software installation page is displayed. Click Install CDR DICOM 4.5.
- 3. The setup wizard starts automatically and displays the Welcome screen. Click Next.
- 4. At the Product License screen, complete all of the text boxes. The Product License key, attached to the CD sleeve, identifies either a Standalone or Client / Server installation. Click Next. A message box confirms a multi-user installation. If correct, click Yes.
- 5. At the Choose Setup Type screen, click Server.
- 6. At the Choose Destination Location screen, select the folder location where the CDR DICOM files will be installed. Click Next. *(The default path is C:/ . . . Schick Technologies / CDR DICOM for Windows.)*
- 7. At the Image Folder screen, select a Shared folder where Clients connecting to the Server can access image data. You can perform this step yourself or have the setup program perform it for you. If you wish to perform the step, open Windows Explorer and select the folder you want to share. In Windows Vista, right-click on the folder, select Share, select the appropriate user name from the list, and click Add. Assign the permission level and click Share. Click Done. Click Next to continue with setup.
- 8. At the Select Features screen, verify the checked items the setup program will install. These features are selected by default and unless there are other issues to be considered, we recommend installing all of them. Click Next.
- 9. At the Start Copying Files screen, review the setup information. Click Next.
- 10. At the Name of Server screen, write down the server name as you will need this information when setting up the Clients. Click Next.
- 11. Installation complete. Click Finish. Restart the Server workstation.

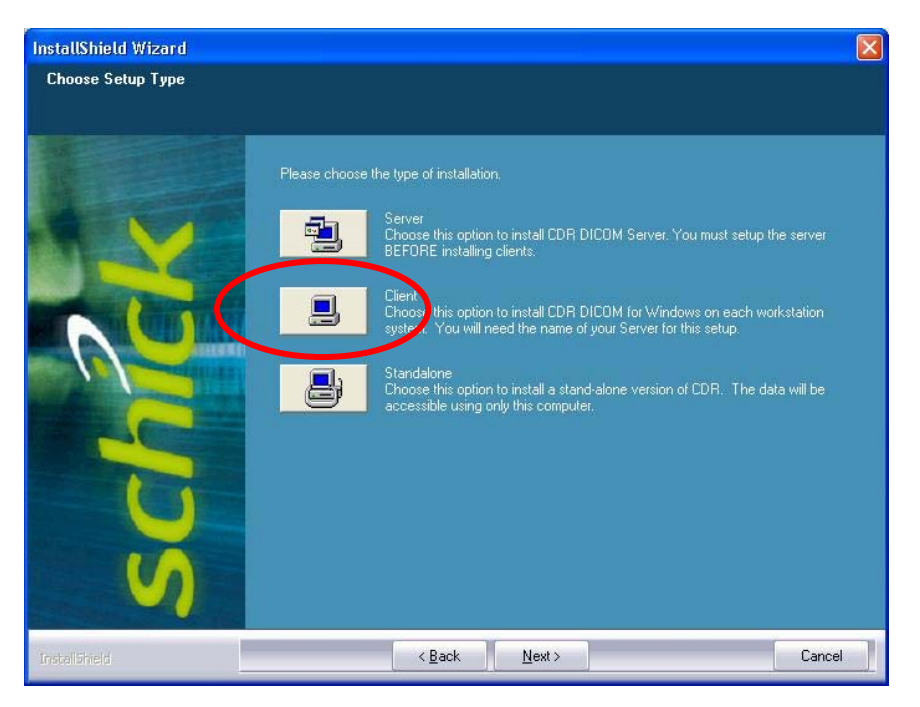

Figure 3. Client Setup

### **4.4. Selections during Client Setup**

<span id="page-10-0"></span>While setting up your DICOM clients, you will be prompted to provide the following information. Some fields contain default settings designed to simplify and expedite the installation process. These fields can be modified if you prefer.

- Server name to which this client is connected
- Client installation location

### **4.5. Client Setup Procedure**

<span id="page-11-0"></span>The following steps describe a typical client installation.

- 1. Uninstall any previous versions of CDR DICOM using the Add / Remove Programs wizard in the Windows Control Panel.
- 2. Insert the CDR DICOM CD. The CDR DICOM 4.5 software installation page is displayed. Click Install CDR DICOM 4.5.
- 3. The setup wizard starts automatically and displays the Welcome screen. Click Next.
- 4. At the Product License screen, complete all of the text boxes. The Product License key, attached to the CD sleeve, identifies either a Standalone or Client / Server installation. Click Next. A message box confirms a multi-user installation. If correct, click Yes.
- 5. At the Choose Setup Type screen, click Client.
- 6. At the Choose Destination Location screen, select the folder location where the CDR DICOM files will be installed. Click Next. *(The default path is C:/ . . . Schick Technologies / CDR DICOM for Windows.)*
- 7. At the Enter Server screen, enter the name of the server this client will connect to when sending and retrieving image data. Click Next.
- 8. At the Select Features screen, verify the checked items the setup program will install. These features are selected by default and unless there are other issues to be considered, we recommend installing all of them. Click Next.
- 9. At the Start Copying Files screen, review the setup information. Click Next.
- 10. Installation complete. Click Finish. Repeat these steps for every Client.

# <span id="page-12-0"></span>**5. Hardware Setup**

#### **5.1. Introduction**

<span id="page-12-1"></span>The CDR DICOM 4.5 CD also contains all CDR hardware drivers compatible with Windows Vista Business, Home Premium, and Ultimate and XP Professional. To access the CDR Hardware window, click on the Install CDR Hardware button, located on the CDR software installation window [\(Figure 1\)](#page-5-2).

A sample of the CDR Hardware installation window is shown below.

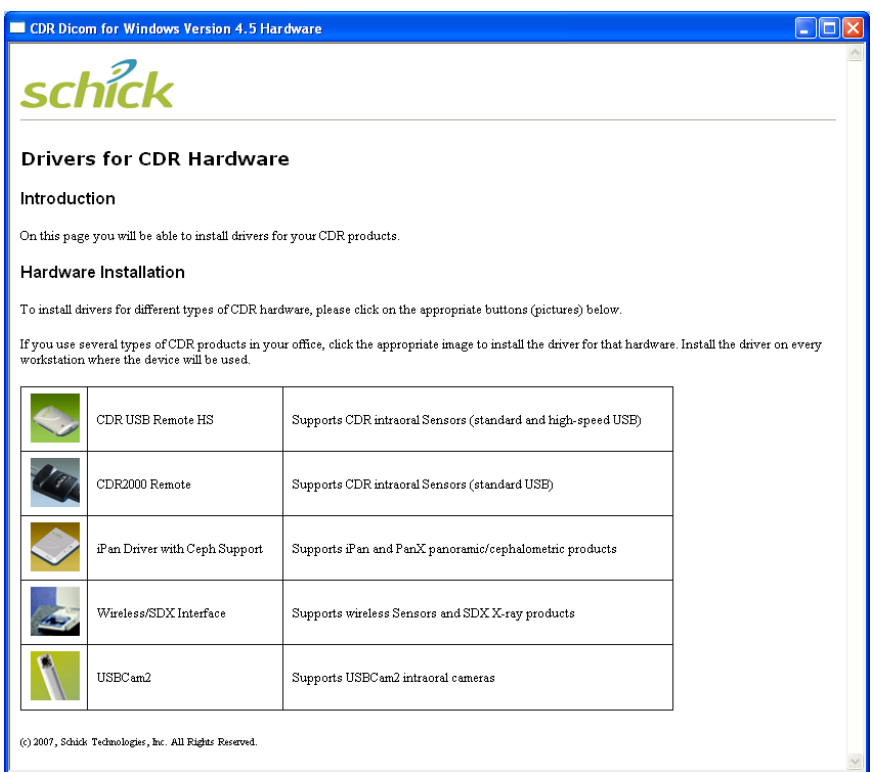

Figure 4. Install CDR Hardware Window

### **5.2. Hardware Setup Procedure**

<span id="page-13-0"></span>The following steps describe a typical driver installation.

- 1. Insert the CDR DICOM CD. When the CDR DICOM 4.5 software installation page is displayed, click Install CDR Hardware.
- 2. The CDR DICOM 4.5 hardware installation page is displayed. The table displays several types of CDR hardware for which drivers can be installed from this CD.
- 3. Select the driver you wish to install, which corresponds to the particular CDR device used with the workstation. As you select a table row, its color will change to confirm that you've selected it. Click once to start the installation program for that driver.
- 4. When the installation is complete, repeat the previous step for each driver you wish to install. You may need to install more than one driver if, for example, you use a CDR Sensor with a USBCam2 intraoral camera on the same workstation. In other cases, where a single CDR device is used (as is typical for CDRPanX and CDRPanX-C systems), installing one driver may be sufficient.
- 5. When you have installed the drivers for each CDR device used on your workstation, close the CDR Hardware window, and install the driver(s) on every workstation where the particular CDR device(s) will be used.